### **Guia para criação de um novo DAIR no CADPREVWEB**

# **I - Novo DAIR**

- 1. Acessar o menu Investimentos  $\rightarrow$  DAIR  $\rightarrow$  Consultar Demonstrativos;
- 2. Selecionar um Ente (o ente dependerá de cada usuário de teste);
- 3. Clicar no botão "Novo DAIR";
- 4. Selecionar uma competência e clicar e OK;

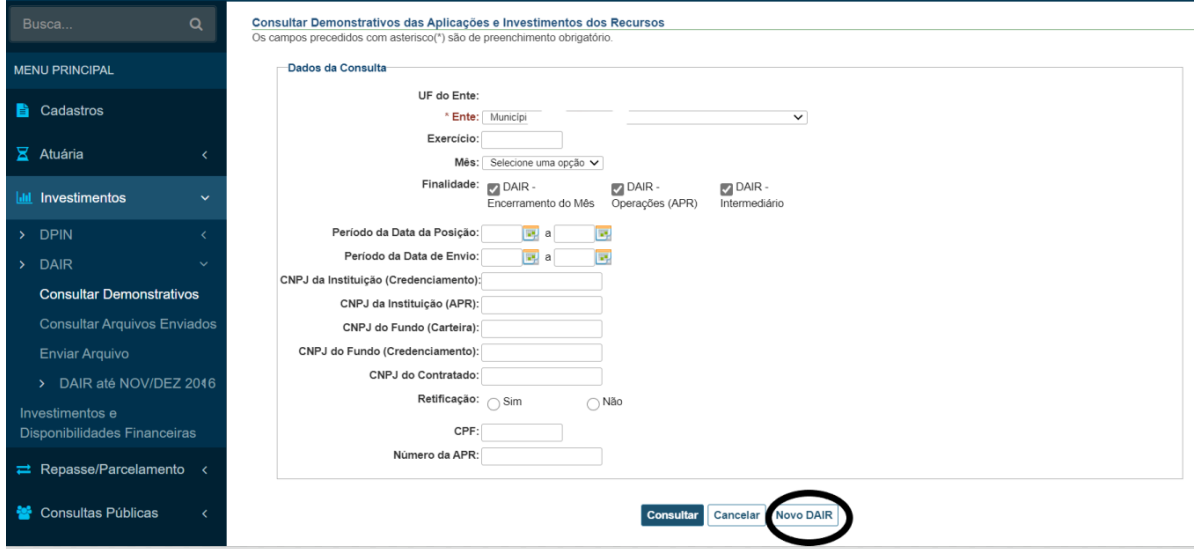

5. O sistema irá direcionar o usuário para o formulário de identificação do DAIR;

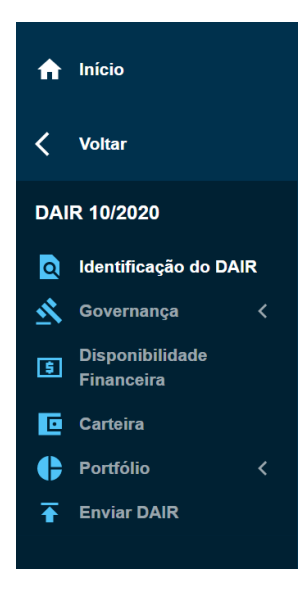

- 6. Preencher a identificação do DAIR;
- 7. Ao finalizar o preenchimento da identificação, clicar em SALVAR;

8. Acessar o menu Governança  $\rightarrow$  Gestor de Recursos;

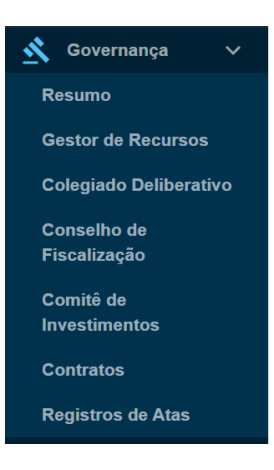

9. Selecionar o gestor de recurso. Caso não exista nenhum gestor disponível, deve-se cadastrar um no módulo de cadastros. Os passos para cadastrar um gestor de recursos são:

- 9.1. Acessar o menu Cadastros  $\rightarrow$  Pessoas;
- 9.2. Cadastrar uma nova pessoa ou alterar uma pessoa já existente;
- 9.3. No formulário de pessoa, incluir uma responsabilidade de Gestor de Recurso;
- 9. 4. Salvar o formulário.

10. Clicar em salvar ao selecionar um gestor de recursos;

11. Acessar o menu Governança  $\rightarrow$  Colegiado Deliberativo;

12. Selecionar os membros do colegiado deliberativo. Caso não exista nenhum membro para ser selecionado, deve-se cadastrar os membros no módulo de Cadastros. Os passos para cadastrar um novo membro de colegiado ou de qualquer outra equipe de trabalho (comitê de investimento e conselho de fiscalização) são:

- 12.1. Acessar o menu Cadastros  $\rightarrow$  Governança;
- 12.2. Clicar no ícone "lápis" da equipe a ser cadastrada (Colegiado, Conselho ou Comitê);
- 12.3. Caso ainda esteja vazio, preencher a fundamentação legal da equipe;
- 12.4. Clicar no botão de adicionar item e incluir os membros da equipe;
- 12.5. Ao final, clicar no botão Salvar.
- 13. Clicar em salvar após selecionar os membros do colegiado deliberativo;
- 14. Acessar o menu Governança → Conselho de Fiscalização;

15. Selecionar os membros do conselho. Caso não existam membros disponíveis, seguir o mesmo fluxo de cadastro do passo 12;

16. Clicar em salvar após selecionar os membros do conselho de fiscalização;

17. Acessar o menu Governança→ Comitê de Investimentos;

18. Selecionar os membros do comitê. Caso não existam membros disponíveis, seguir o mesmo fluxo de cadastro do passo 12;

19. Clicar em salvar após selecionar os membros do comitê de investimentos;

20. Acessar o menu Governança → Contratos;

21. Selecionar os contratos que forem necessários. Caso não existam contratos para serem selecionados, deve-se cadastrar no módulo de Cadastros. Os passos para cadastrar um novo contrato são:

21.1. Acessar o menu Cadastros  $\rightarrow$  Contratos;

21.2. Clicar em incluir;

21.3. Preencher o formulário de contratos atentando para a data de assinatura e o prazo de vigência. O contrato ficará visível no DAIR apenas se a competência do DAIR estiver dentro do período da data de assinatura e o prazo de vigência;

21.4. Ao final, clicar no botão Salvar.

22. Clicar em salvar após selecionar os contratos;

23. Acessar o menu Governança  $\rightarrow$  Registros de Atas;

24. Selecionar as atas que forem necessárias. Caso não exista ata para ser selecionada, deve-se cadastrar no módulo de Cadastros. Os passos para cadastrar uma nova ata são:

24.1. Acessar o menu Cadastros  $\rightarrow$  Registros de Atas;

24.2. Clicar em incluir;

24.3. Preencher o formulário de ata atentando para a data de assinatura que deve ser anterior ou igual à competência do DAIR;

24.4. Ao final, clicar no botão Salvar.

25. Acessar o menu Governança → Resumo apenas para verificar as informações que foram selecionadas;

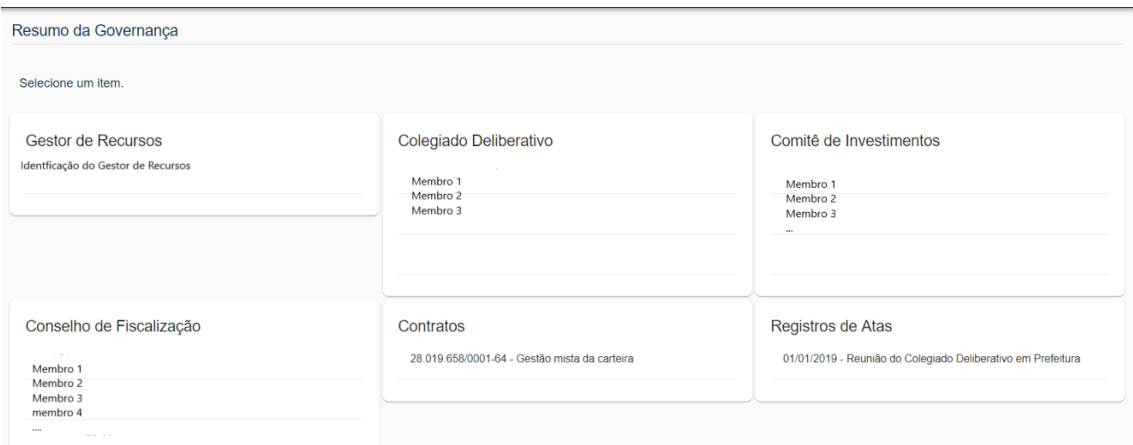

26. Acessar o menu Disponibilidade Financeira;

#### 26.1. Preencher os saldos em cada conta bancária;

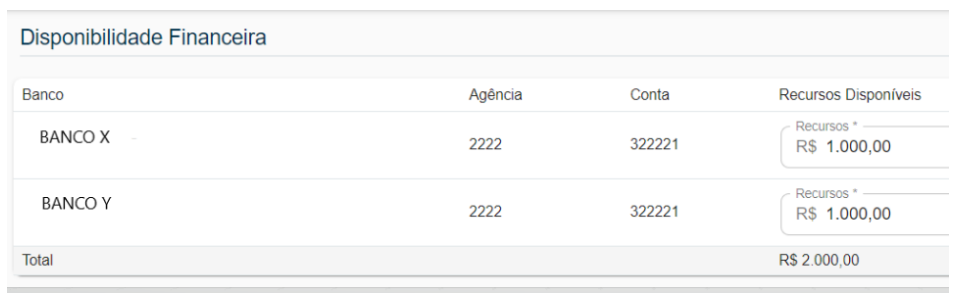

### 26.2. Ao final, clicar no botão Salvar.

### 27. Acessar o menu Carteira

27.1. Neste momento será iniciado o cadastramento de APRs da carteira do DAIR. O novo DAIR no módulo online não haverá nenhuma APR inicialmente carrega e carteira aparecerá vazia, mas a partir do primeiro DAIR enviado no novo módulo online, os próximos demonstrativos abertos na sequência trarão as informações da carteira e das APRs carregadas.

27.2. Clicar em "Adicionar Aplicação ou Ativo (APR)";

27.3. Selecionar o tipo de APR (Fundo ou Ativo). Selecione fundo;

27.4. Preencher o CNPJ do fundo e clicar no ícone de lupa. Neste momento o sistema irá buscar no cadastro de fundos os fundos que possuem credenciamento vigente para a competência do DAIR. Caso não existam fundos vigentes, deve-se acessar o módulo de cadastro e preencher as informações credenciamentos das instituições financeiras e fundos

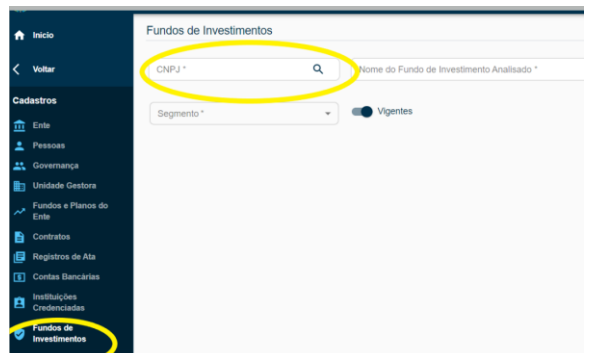

# 27.5. Após selecionar o fundo, clicar em "OK";

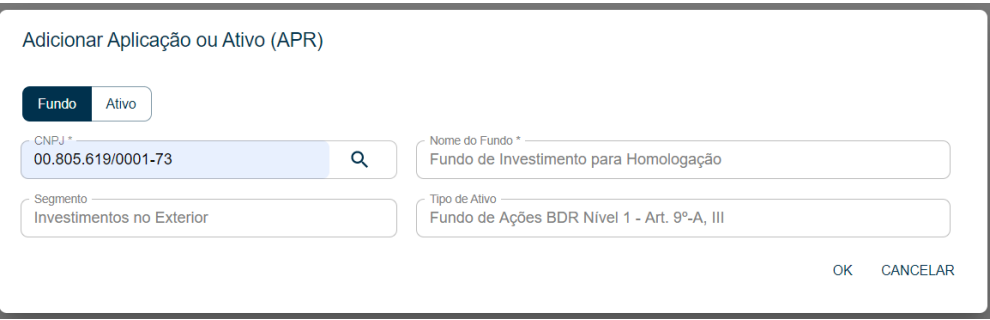

27.6. O sistema irá direcionar para a tela de cadastro de APR de Fundo;

27.7. Preencher os campos da APR e clicar em Salvar;

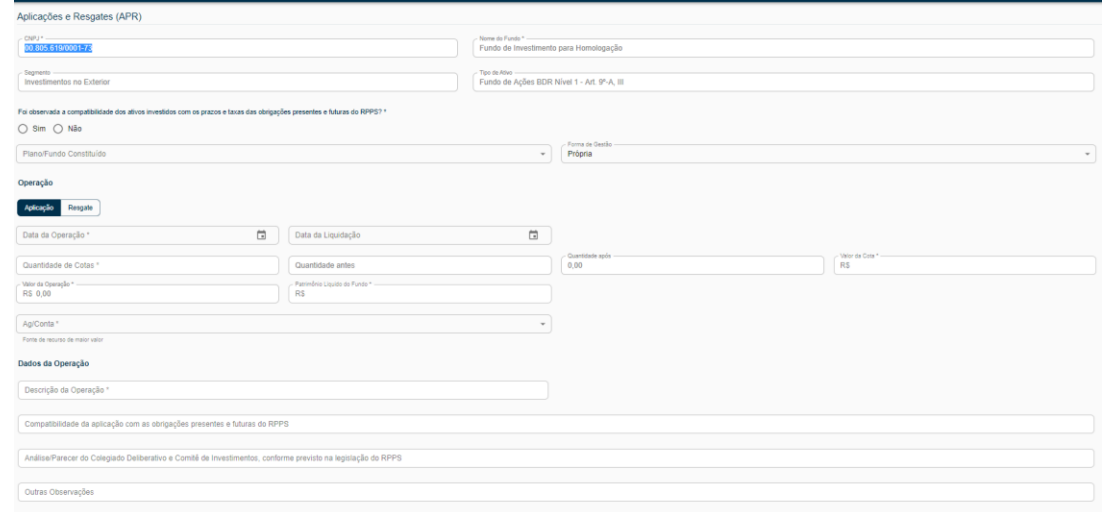

27.8. Neste momento o primeiro item irá aparecer na carteira do DAIR;

27.9. Devem ser lançados na carteira todos os fundos e ativos do RPPS registrando como data da aplicação a data que de fato esta ocorreu. No campo da APR "descrição da operação" informar: carregamento inicial da carteira DAIR web.

27.10. É possível que o RPPS registre o histórico de todas as APRs de forma que o saldo atual seja a composição do extrato de aplicações e resgates no fundo.

27.11. Alterar APRs – Também é possível alterar as APRs lançadas no DAIR em edição.

27.11.1. Acessar o menu Carteira;

27.11.2. Selecionar o ícone de "lápis" de um item de carteira que se deseja alterar alguma informação;

27.11.3. O sistema irá mostrar os detalhes do item de carteira incluindo o histórico de APRs;

27.12. Para alteração de valor de cota e PL do fundo investido. Clique no ícone junto ao fundo da

carteira: e será aberta a janela abaixo para edição destes campos.

00.805.619/0001-73 - Fundo de Investimento para Homologação

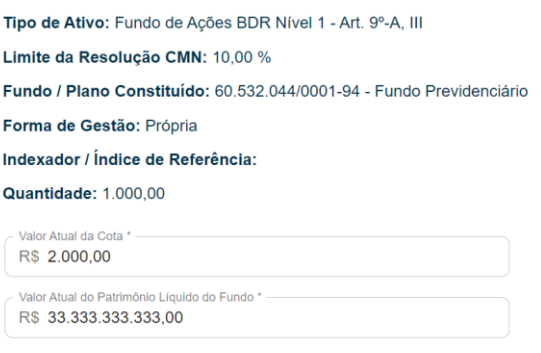

% Patrimônio Líquido do Fundo: 0,01 %

OK CANCELAR

#### 28. Portfólio

- 28.1. Acessar o menu Portfólio → Meta de Rentabilidade;
- 28.2. Preencher a meta de rentabilidade e clicar em Salvar;

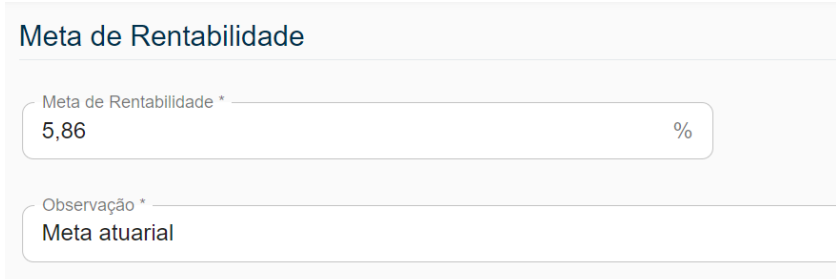

- 28.3. Acessar o menu Portfólio → Tabela;
- 28.4. Preencher todas as rentabilidades dos itens de carteira;
- 28.5. Clicar em salvar

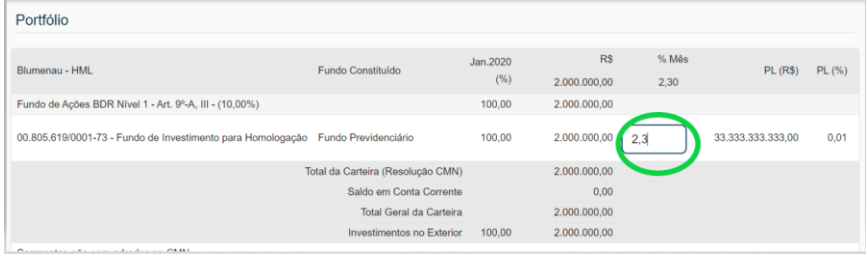

# 28.6. Acessar o menu Portfólio  $\rightarrow$  Gráficos;

O sistema irá exibir um gráfico com a distribuição dos recursos na carteira

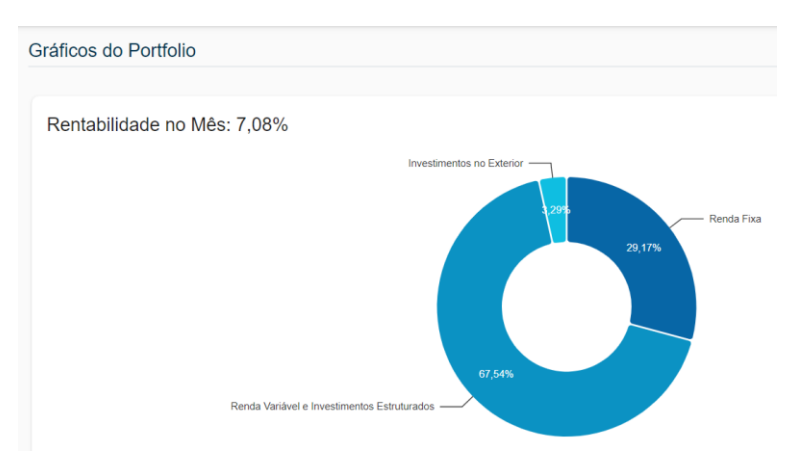

### 29. Enviar o DAIR

- 29.1. Acessar o menu Enviar DAIR;
- 29.2. Clicar no botão "Validar o DAIR";
- 29.3. Analisar a lista de irregularidades e corrigir quando necessário;
- 29.4. Após a correção de todas as irregularidades em vermelho, clicar no botão "Enviar DAIR";
- 29.5. O sistema retornará para a tela de consulta de demonstrativos do DAIR;
- 29.6. Consultar os demonstrativos do Ente em que o DAIR foi entregue;
- 29.7. O DAIR está disponível na lista de DAIR entregues;

# 30. Retificar o DAIR

30.1. Consultar o DAIR que acabou de ser entregue nos passos anteriores;

30.2. Clicar no ícone de ação da coluna "Retificar";

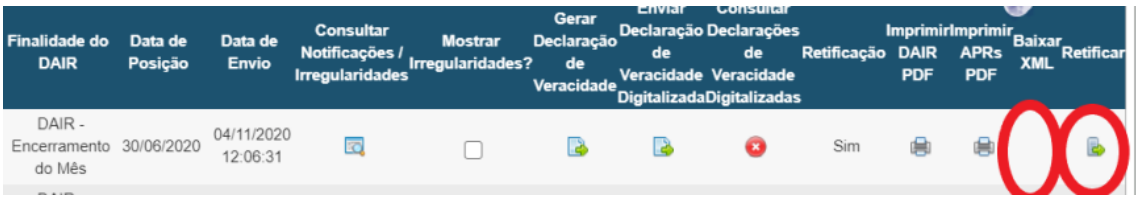

30.3. Note que o DAIR enviando não apresenta mais informação de arquivo XML

30.4. O sistema irá criar um rascunho de DAIR do tipo retificação com todas as informações do DAIR entregue incluindo as APRs e direcionará o usuário para a tela de identificação do DAIR;

30.5. Preencher os novos campos de identificação da retificação do DAIR;

30.6. Alterar qualquer informação do DAIR que considerar necessário;

30.7. Acessar o menu Enviar DAIR e concluir o processo de envio;

30.8. Após entregar o DAIR, o sistema direcionará o usuário para a tela de consulta de demonstrativos mais uma vez;

30.9. Consultar o DAIR que acabou de ser entregue;